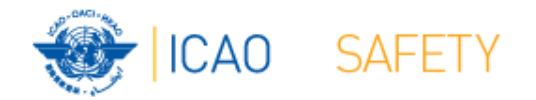

# **Frequency Finder 5 Add, modify or delete frequency**

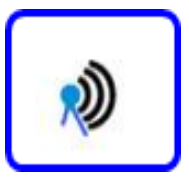

**Workshops** Egypt, Cairo, 9 – 13 October 2016 Thailand, Bangkok, 18 – 21 October 2016 Presented by Loftur Jonasson ICAO/HQ Robert Witzen

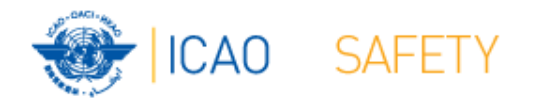

# **Add, Modify or Delete frequency assignment (1)**

- Button *New or Mod or DEL Freq.*
	- $\mathcal{L}_{\mathcal{A}}$ Options:
	- 1 New Frequency
		- Add a new frequency to the COM list 3
	- 2 Add Frequency
		- Add a new frequency to the selected station
	- – 3 – Modify Frequency
		- Modifies the selected frequency
	- 4 Delete Frequency
		- Deletes the selected frequency
	- 5 Cancel
		- Cancels modifying COM list 3

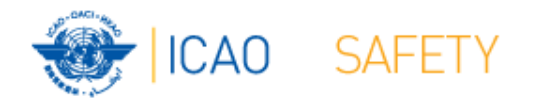

#### **Add, Modify or Delete frequency assignment (2)**

- Button *New or Mod or DEL Freq.*
	- When adding a new frequency assignment or modifying an existing frequency assignment, initially a *draft* frequency assignment is created
	- The user can modify and test the draft frequency assignment as is considered necessary
	- When completed, the draft frequency assignment can be saved as a draft or as a registered frequency assignment (or deleted from the local COM list 3)

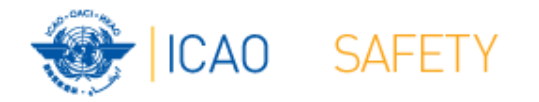

## **Add, Modify or Delete frequency assignment (3) Add a new Frequency to COM list 3**

- $\bullet$ Button New or Mod or Del Freq.  $\rightarrow$  New Frequency
- $\bullet$ Opens window New/Mod Frequency
- • Enter the following (essential) parameters:
	- Country name (from drop-down menu)
	- Location name
	- Latitude
	- Longitude
	- Service
	- **Category**
	- **Frequency**
	- Remarks
- Click button *TEST* to check compatibility of the new frequency

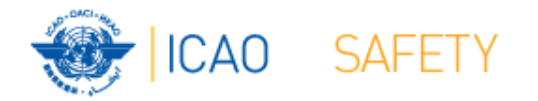

## **Add, Modify or Delete frequency assignment (4) Add a new Frequency to <sup>a</sup> Station in COM list 3**

- $\bullet$ Button New or Mod or Del Freq.  $\rightarrow$  Add Frequency
- $\bullet$ Opens window New/Mod Frequency
- $\bullet$  Already entered parameters (for the station)
	- Country name (from drop-down menu)
	- Location name
	- **Latitude**
	- Longitude
	- **Category**
	- Remarks
- $\bullet$  Enter the following essential parameters:
	- **Service**
	- **Frequency**
	- Modify Remarks as necessary
- •Click button *TEST* to check compatibility of the new frequency

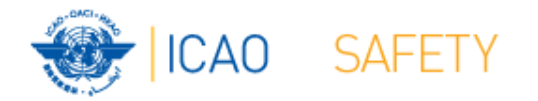

## **Add, Modify or Delete frequency assignment (5) Modify <sup>a</sup> Frequency in COM list 3**

- $\bullet$ Button New or Mod or Del Freq.  $\rightarrow$  Modify Frequency
- $\bullet$ Opens window New/Mod Frequency
- $\bullet$  Already entered parameters (for the station)
	- Country name (from drop-down menu)
	- Location name
	- Latitude
	- Longitude
	- Category
	- Service
	- Frequency
	- Remarks
- •Modify any of the parameters
- $\bullet$ Click button *TEST* to check compatibility of the new frequency
- $\bullet$ Modification is added to the table Historical

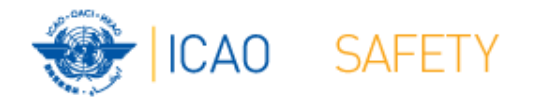

# **Add, Modify or Delete frequency assignment (6) Delete <sup>a</sup> Frequency in COM list 3**

- Button New or Mod or Del Freq.  $\rightarrow$  Delete Frequency
- $\bullet$  Dialog box to confirm deletion of the selected frequency
- Click *Delete*
- *If frequency assignment is registered:* 
	- *Frequency assignment is functionally deleted (frequency is set to 0.000 MHz)*
	- *Deletion is added to the table* Historical
- If frequency assignment is a draft frequency
	- Frequency is physically deleted

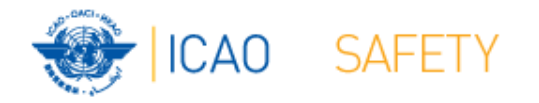

# **Add, Modify or Delete frequency assignment (7) Create family of extended range facilities**

- Click the drop-down menu in the field ER family
- Select an existing ER family or create a new family
- ER facilities operate on the same frequency typically have overlapping coverage.
- ER facilities use the ICAO Standard Off-set carrier system (carrier frequency is slightly offset)
- ER facilities are considered in Frequency Finder as not interfering between each other*.*

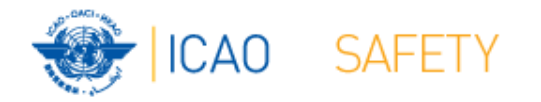

## **Add, Modify or Delete frequency assignment (8) Area services**

- Frequency assignments for area service can be linked to a specified geographical area (polygon)
- Frequency protection is provided (only) within the specified area.
- Within the geographical area new stations (extended range stations) can be added without the need for further frequency coordination.
- Extensive use is made of area services in the EUR Region (country wide, for ACC sectors)
- If desired, the use of areas to describe the protected coverage of area services can be implemented in the MID and APAC Regions.

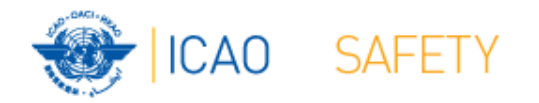

## **Add, Modify or Delete frequency assignment (9) Test new or modified frequency assignment**

- The draft frequency assignment can be tested with the button *TEST* in the window *NEW/MOD frequency.*
- Test results (compatible/not compatible are displayed when the test is completed
- A summary of the test results is in the pane *Summary* and can be viewed with the tab Co-frequency and Adj. **Frequency**
- Test result can be plotted with Google Earth with the button *Plot interference - All*
- Detailed test results can be viewed with the button *Save Draft or Modified Freq. View summary calculations*
- Test results are also displayed in COM list 3 (Key prefix)

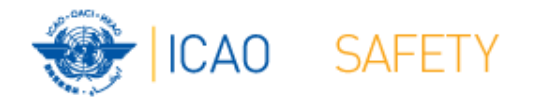

# **Add, Modify or Delete frequency assignment (10) Search frequency (1)**

- Frequency Finder can search for a new or a replacement frequency
- Two methods:
	- $\mathcal{L}_{\mathcal{A}}$  , where  $\mathcal{L}_{\mathcal{A}}$  is the set of the set of the set of the set of the set of the set of the set of the set of the set of the set of the set of the set of the set of the set of the set of the set of the Search in a specified frequency band.
		- (Set START and END frequency).
		- Search in frequency range allotted to a specified service. (Select from Regional Frequency Allotment Plan).
- Select # of frequencies to be found
- $\bullet$ Click button *START SEARCH*

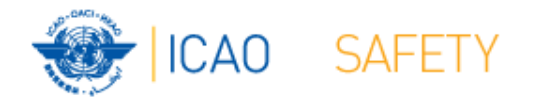

# **Add, Modify or Delete frequency assignment (11) Search frequency (2)**

- Frequency Finder searches for compatible frequencies in the selected range or allotted frequency bands*.*
- Found frequencies are displayed in the fields *Frequencies Found*
- Margin is displayed in the fields *Margin (co- and adj.)*
- When the search is completed, the user should select the frequency with the smallest margin. Click in the relevant field *Frequencies found*
- The selected frequency is automatically tested and the result are summarized in the Key Prefix.

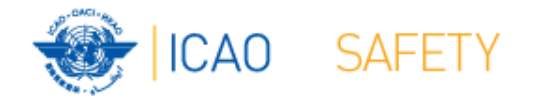

## **Thank you**